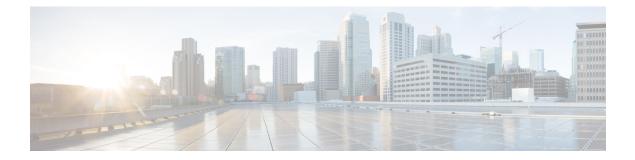

# **Deploy Secure Web Appliance on Azure Marketplace**

You can deploy Secure Web Appliance on Azure Marketplace using the Azure user interface and Azure CLI.

- Configuration Limitations, on page 1
- Deploy Secure Web Appliance on Azure Marketplace using the Azure User Interface, on page 3
- Deploy Secure Web Appliance on Azure Environment using CLI, on page 7

# **Configuration Limitations**

- The following configurations are not supported to deploy Secure Web Appliance on Azure Marketplace:
  - Layer4 traffic monitor
  - Web traffic tap
- You can create multiple interfaces in the Secure Web Virtual Appliance using the Microsoft Azure CLI only.
- From the Azure user interface, Secure Web Appliance instance can be configured with only one interface.

#### **Additional Information**

• Azure instance of Secure Web Appliance does not have WAAgent support that is required to report the health status of the instance to the Azure infrastructure. Though Azure reports deployment failure (timeout) for Secure Web Appliance, the instance will be provisioned successfully. Select **Boot diagnostics** to check the current status of the virtual machine.

|      | ors                                                                                                    |
|------|----------------------------------------------------------------------------------------------------|
| Sumi | mary Raw Error                                                                                                    |
| ER   |                                                                                                    |
|      | OS Provisioning for VM 'wipro-wsa-coeus-14-5-86-007' did not<br>finish in the allotted time. The VM may still finish provisioning<br>successfully. Please check provisioning state later. Also, make<br>sure the image has been properly prepared (generalized).<br>* Instructions for Windows:<br>https://azure.microsoft.com/documentation/articles/virtual-<br>machines-windows-upload-image/<br>* Instructions for Linux:<br>https://azure.microsoft.com/documentation/articles/virtual-<br>machines-linux-capture-image/<br>* If you are deploying more than 20 Virtual Machines<br>concurrently, consider moving your custom image to shared image<br>gallery. Please refer to https://kak.ms/movetosig for the same.<br>(Code: OSProvisioningTimedout) |
|      |                                                                                                    |

• Inbound rules are the set of rules which specify whether to allow or deny specific traffic incoming to the virtual machine.

To change the inbound rules (access to Secure Web Appliance):

- · Select the desired VM instance under Virtual Machines.
- Select the Networking option.

Check Usage + Quota 더 New Support Request 더

Now, you can view the inbound rules getting listed against the management interface.

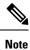

Do not delete the inbuilt three security rules that already exist.

The three default inbound rules are Azure specific services like virtual network, loadbalancer, and the service that makes all the inbound traffic block by default except the allowed ones.

- If instances are rebooted in Azure, dynamically allotted Public IPs may get changed. See https://www.linkedin.com/pulse/how-remote-desktop-centos-virtual-machine-running-azure-cretu
- Although Azure user interface supports deployment of Secure Web Appliance with a single interface, you can deploy instances with multiple interfaces using the Azure CLI.

For deploying Azure instances with more than one interface, see Deploy Secure Web Appliance on Azure Environment using CLI, on page 7.

# Deploy Secure Web Appliance on Azure Marketplace using the Azure User Interface

Note Virtual machine deployment is performed using the provisioned build available in the Azure Marketplace.

#### Table 1: Deploying On Azure using User Interface

|        | Do This                                                                                                    | More Information                                                                                                    |
|--------|----------------------------------------------------------------------------------------------------|----------------------------------------------------------------------------------------------------|
| Step 1 | Prepare your environment by<br>completing prerequisite tasks and<br>acquiring information that you require<br>before setting up an instance in Azure.                                           | Prepare Your Environment, on page 4                                                                                                    |
| Step 2 | Proceed to the Azure Marketplace and select the provisioned image for the desired build. Click <b>Create</b> .                                                                                  | Supported Instance Types for Deployment, on page 5.                                                                                                    |
| Step 3 | Select Resource Group, VM Name<br>and Size (instance type which differs<br>in RAM and CPU). Select<br>Authentication type as password and<br>License type as Other in the Azure<br>environment. | Configure the Instance Details, on page 5                                                                                                    |
| Step 4 | Configure the virtual network, disk, subnet, and public IP options.                                                                                                    | All the resources should be in the same region for the deployment.                                                                                                    |
| Step 5 | Create network security group. Go<br>with the default inbound rules or add<br>rules. If required, set <b>boot diagnostics</b><br>to <b>Yes</b> .<br>Guest config is used to provide Day<br>0.   | Configure the Instance Details, on page 5                                                                                                    |
| Step 6 | Create tags like Name, Group, Team,<br>Model, and Purpose as per the<br>requirement.                                                                                                    | Configure the Instance Details, on page 5                                                                                                    |
| Step7  | Review changes and deploy the Azure instance.                                                                                                    | Azure instance of Secure Web Appliance does<br>not have WAAgent support that is required to<br>report the health status of the instance to the<br>Azure infrastructure. Though Azure reports<br>deployment failure (timeout) for Secure Web<br>Appliance, the instance is provisioned<br>successfully. |

|         | Do This                                                                                                    | More Information                                                                                                    |
|---------|----------------------------------------------------------------------------------------------------|----------------------------------------------------------------------------------------------------|
| Step 8  | Navigate to the instance <b>Overview</b><br>page, and check the status of the<br>instance. It must be <i>Running</i> . Public<br>IP should be assigned which can be<br>used for logging through the console<br>and browser. |                                                                                                    |
| Step 9  | <ul> <li>Access the Azure instance from<br/>CLI, SSH (provided, inbound<br/>rules is set to Allow).</li> <li>Use the loadlicense command,<br/>and commit the change.</li> </ul>                                             | <ul> <li>See Prepare Your Environment, on page 4<br/>for the required ports.</li> <li>See Configure a Launched Instance, on page<br/>6 for the SSH access and Web access.</li> </ul> |
| Step 10 | Connect to the Secure Web<br>Appliance's web interface. You can<br>run the System Setup Wizard, upload<br>a configuration file, or configure<br>features.                                                                   | Connect to the Secure Web Appliance User<br>Interface, on page 6.                                                                                                    |
| Step 11 | Configure the Secure Web Appliance for license expiration alerts.                                                                                                    | Configure the Secure Web Appliance to Send<br>Alerts When License Expiration Nears, on page<br>7.                                                                                    |

## **Prepare Your Environment**

To deploy the Secure Web Appliance, you need the following:

- A valid license for Secure Web Virtual Appliance.
- The default username and password for the Secure Web Appliance:
  - Username—admin
  - Password—ironport

You can change the default credentials in the System Setup Wizard configuration later.

- Resources required for the Azure deployment:
  - · Resource group to which the instance belongs to
  - · Virtual Network or Subnet
  - Public IP address (selected while creating the instance through user interface)
  - Network Security Group
  - · Inbound and Outbound rules added to the Network Security Group
  - For the open virtual appliance to communicate, use the following ports:
    - SSH TCP 22 for SSH

- TCP 8443 UI and NGUI
- TCP 3128
- TCP 443

## **Supported Instance Types for Deployment**

Select the instance type based on the Secure Web Appliance model.

From AsyncOS 14.5 and later, the following are the recommendations for deploying each model:

Table 2: Supported Instance Types for Deployment

| Model                                   | Maximum Interfaces | Azure                                                         |
|-----------------------------------------|--------------------|---------------------------------------------------------------|
| S100V 3 cores, 8GB RAM,<br>disk 200 GB  | 2                  | Standard_F4s_v2 Standard F4s v2 has 4<br>vCPUs, 8 GiB RAM     |
| S300V 5 cores, 12GB RAM,<br>disk 500 GB | 4                  | Standard_F8s_v2 Standard F8s v2 has 8<br>vCPUs, 16 GiB RAM    |
| S600V 12 cores, 24GB RAM,<br>disk 750GB | 4                  | Standard_F16s_v2 Standard F16s v2 has 16<br>vCPUs, 32 GiB RAM |

### **Configure the Instance Details**

| Step 1 | Select the Resource Group.                                                                                                    |
|--------|----------------------------------------------------------------------------------------------------|
| Step 2 | Enter the VM name.                                                                                                    |
|        | Azure resource names cannot contain special characters $\forall ""[]:  >+=;,?*@\&$ , whitespace, or begin with '_' or end with '.' or '-'. |
| Step 3 | Select the Region.                                                                                                    |
|        | This will be automatically retrieved based on the Resource Group.                                                                          |
| Step 4 | Select the image from the Azure Marketplace.                                                                                               |
| Step 5 | Select the size based on the model to be deployed.                                                                                         |
|        | For example, the instance type F8_S_V2 is recommended for the S300V model deployment.                                                      |
| Step 6 | Select the Authentication type as password:                                                                                                |
|        | Enter any strings for the Username and Password.                                                                                           |
|        | Note Username must not include reserved words.                                                                                             |
|        | But after deployment, you can access SSH using the default credentials:                                                                    |
|        | • username—admin                                                                                                    |
|        | • password—ironport                                                                                                    |
|        |                                                                                                    |

Step 1

| Step 7  | Inbound ports can be SSH, HTTPS and so on.                               |  |
|---------|--------------------------------------------------------------------------|--|
|         | You can change the same in the network security group.                   |  |
| Step 8  | Choose the License type as <b>other</b> .                                |  |
| Step 9  | Select the disks that can be SSD or HDD.                                 |  |
| Step 10 | Select the virtual network and configured subnet in the Virtual Network. |  |
| Step 11 | Enable the management configuration with the custom storage account.     |  |
| Step 12 | Add tags, then review, and create the VM instance.                       |  |

## **Configure a Launched Instance**

In the search bar, filter for a virtual machine.

| Step 2 | Selec                                                                                   | t a virtual machine and search for the VM name.                                                                                                    |  |
|--------|-----------------------------------------------------------------------------------------|----------------------------------------------------------------------------------------------------|--|
|        | The v                                                                                   | irtual machine should be running with the retrieved public IP address.                                                                                                    |  |
| Step 3 | Confi                                                                                   | gure the customized DNS name.                                                                                                    |  |
| Step 4 | Add t                                                                                   | he required IP addresses to the inbound rules for security to the required ports.                                                                                                    |  |
| Step 5 | Use a                                                                                   | n SSH to connect to an instance using the following credentials:                                                                                                    |  |
|        | • ເ                                                                                     | isername—admin                                                                                                    |  |
|        | • I                                                                                     | password—ironport                                                                                                    |  |
| Step 6 | Add t                                                                                   | he feature keys, if required.                                                                                                    |  |
| Step 7 | Use the loadlicense command, to paste the license through the CLI, or load from a file. |                                                                                                    |  |
|        | Note                                                                                    | While deploying VM in Azure, there is no provision to select number of CPUs. The only option available is to select the set of instance types. You will get the following message when you use the <b>loadlicense</b> command: |  |
|        |                                                                                         | This VM image is misconfigured. The expected configuration for this virtual model is 3 CPU(s);<br>It is currently configured with 4 CPU(s)                                                                                     |  |
|        |                                                                                         | This is a general message and will not have any impact on the VM configuration. We recommend you to ignore this message.                                                                                                    |  |
| Step 8 | Perfo                                                                                   | rm the interface configuration and enable port 8443 to use the user interface using Azure VMs DNS name.                                                                                                    |  |

Step 9 Click Commit.

### **Connect to the Secure Web Appliance User Interface**

Use the user interface to configure the appliance software.

When you select an instance, the Public IP address is displayed in the Overview page. The default credentials are:

• username-admin

password—ironport

- **Step 1** Format for the web access https://<hostname>:8443.
- Step 2 Run the System Setup Wizard.
- **Step 3** Upload a configuration file.
- **Step 4** Manually configure the features.

For instructions on accessing and configuring the appliance, including gathering required information, see the online help or user guide for your AsyncOS release. See Related Information.

#### Configure the Secure Web Appliance to Send Alerts When License Expiration Nears

For more information, see Managing Alerts topic in the AsyncOS User Guide.

## **Deploy Secure Web Appliance on Azure Environment using CLI**

You can deploy Secure Web Appliance on Azure environment using CLI.

Steps to install Azure CLI in different operating systems is available here: https://docs.microsoft.com/en-us/ cli/azure/install-azure-cli.

Alternatively, in Azure user interface, you can find Cloud Shell next to the search bar. Cloud Shell can be used to execute the Azure CLI commands from the Azure user interface.

**Step 1** Accept the Azure VM image terms. To accept the terms, execute the following commands in the Azure console:

az vm image terms accept --urn <publisher:offer:sku:version>

Example:az vm image terms accept --urn cisco:cisco\_secure\_web\_s100v:wsa\_byol\_15-2-0\_gd\_s100v:15.2.0

**Step 2** To login to your Azure account, execute the following commands in the Azure console:

az login -u <username> -p <password>

az account set --subscription <subscription\_id>

The subscription\_id can be obtained from storage accounts.

**Step 3** To create NIC for the management interface, execute the following commands:

az network nic create --resource-group <Resource\_group\_name> --name <M1\_interface\_name> --vnet-name <Virtual\_network>--subnet <Network\_name\_in\_VNET> --network-security-group <NSG\_Name>

**Step 4** To create NIC for the for P1 interface, execute the following commands:

az network nic create --resource-group <Resource\_group\_name> --name <P1\_interface\_name > --vnet-name <Virtual\_network> --subnet <Network\_name\_in\_VNET> --network-security-group <NSG\_Name>

**Step 5** To create Public IP for management interface, execute the following commands:

#### az network public-ip create --resource-group <Resource\_group\_name> --name <M1-IP>

**Step 6** To create Public IP for data interface, execute the following commands:

#### az network public-ip create --resource-group <Resource\_group\_name> --name <P1-IP>

**Step 7** To assign the created Public IP to the corresponding interfaces, execute the following commands:

az network nic ip-config update --resource-group <Resource\_group\_name> --nic-name <M1\_interface\_name> --name ipconfig1 --public-ip <M1-IP>

az network nic ip-config update --resource-group <Resource\_group\_name> --nic-name <P1\_interface\_name> --name ipconfig1 --public-ip <P1-IP>

**Step 8** To create VM with management and data interfaces, execute the following commands:

az vm create --resource-group <Resource\_group\_name> --name <VM\_Name> --image <Image\_name> --size <instance\_type> --admin-username rtestuser --admin-password ironport\_123 --nics <M1\_interface\_name > <P1\_interface\_name >